# **Automation Engine**

Scripting in Automation Engine

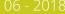

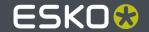

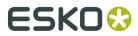

# **Contents**

| 1. Scripting Concept                                                                       | 3  |
|--------------------------------------------------------------------------------------------|----|
| 2. The Script Runner Tool                                                                  | 5  |
| 3. Installing Script Runner                                                                | 6  |
| 4. Configuring Script Runner                                                               | 7  |
| 5. The Run Script Task                                                                     | 9  |
| 6. Scripting on Mac OS                                                                     | 11 |
| 6.1. AppleScript - Example 1                                                               |    |
| 6.2. AppleScript - Example 2                                                               |    |
| 6.3. Shell Script - Example                                                                |    |
| 7. Scripting on Windows                                                                    | 22 |
| 7.1. Windows Script Example 1                                                              |    |
| 7.2. Windows Script Example 2                                                              | 24 |
| 7.3. Batch File Example                                                                    |    |
| 8. Using ExtendScript (Mac & Windows)                                                      | 33 |
| 8.1. Adobe Applications on Windows: Run Script Runner as an Application (Not as a Service) | 33 |
| 8.2. ExtendScript in Adobe Illustrator - Example 1                                         | 33 |
| 8.3. ExtendScript in Adobe Illustrator - Example 2                                         | 37 |
| 8.4. ExtendScript in Adobe Photoshop - Example                                             | 39 |
| 9. Script Samples                                                                          | 41 |

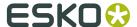

# 1. Scripting Concept

#### **Automating Desktop and Other Applications**

Although Automation Engine already offers a broad set of tools to create custom workflows, it is still possible that you miss some functionality or that the available functionality does not support the native graphics format that you want to run them on.

This is why Automation Engine also offers custom scripting: you can write scripts (small programs) that typically represent actions that operators do interactively in their graphic desktop applications..

Once you created that script, the *Run Script task* enables to insert that task into your normal workflows. This is how you can automate your desktop applications.

#### Some examples:

- To automate actions in desktop applications like Adobe Illustrator, Photoshop, InDesign (Server), etc. (via ExtendScript on Mac Os and Windows).
- To convert files into a format that Automation Engine tasks support. For example converting non-PDF compatible AI files into PDFs.

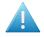

**Attention:** It is up to the user to verify that his intended use of the offered automation functionality is compliant with any third party license agreement and/or other restrictions applicable to any non-Esko products.

#### **Supported Script Types**

- AppleScript (Mac)
- ShellScript (Mac)
- Batch files (Windows)
- Windows Script (VBScript, JScript) (Windows)
- ExtendScript (Mac and Windows)

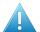

**Attention:** When scripting Adobe applications, the Script Runner tool on Windows does no longer support 32 bit versions of those applications.

#### The Script Runner Tool

Executing such scripts starts in the *Run Script task*. One of the settings in that task is to choose if the script will be executed by a separate **Script Runner** tool (that you installed earlier on a Mac or Windows client computer), or if the script can run on the Automation Engine server itself (in an on-board 'script runner').

When, for example, your script is a Windows batch file, it will be possible to run it on the Automation Engine server itself. But when the script needs to interact with a Mac (Adobe) application, it will require help from a standalone Script Runner that you also installed on that Mac.

Learn more in *The Script Runner Tool* on page 5.

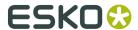

#### Extra Information and Tips available as KB articles

Because the area of scripting is often about customization, the examples in this documentation do not cover all use cases.

We therefor advise to also check *Esko's Knowledge Base* for articles on this topic.

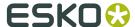

# 2. The Script Runner Tool

The Automation Engine does not actually run your custom script: the task communicates with an **Automation Engine Script Runner**.

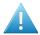

**Attention:** As mentioned in *Scripting Concept*, the *'Run Script' task* can run the script on the AE server itself (a Windows Script or batch file) or it could use a standalone Script Runner tool on a Mac or Windows client.

Here 's an overview of the workflow when a standalone Script Runner tool is used:

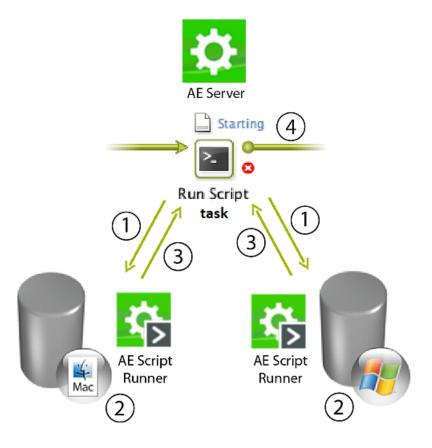

- 1. The **Run Script** task sends a request to run the selected script on its input file(s). The task can communicate optional script parameters and also defines the output folder for the resulting file(s).
- **2.** The selected **Script Runner** processes the request and runs the script.
- **3.** The **Script Runner** sends the results back to the Run Script task.
- **4.** The workflow continues with the outputs from this Run Script task.

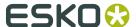

# 3. Installing Script Runner

Follow these steps to install the Script Runner tool

- Go to the Automation Engine Server Web page, section Client Apps > Tools and Download Automation Engine Script Runner.
- **2.** After downloading, double-click the 'dmg' file (Mac) or the 'exe' file (Windows) to start the installation. Follow the instructions in the Assistant (Mac) or Installshield Wizard (Windows).
- 3. Check the tool's preferences to make sure it is running on that computer:
  - On Windows, open Start > All Programs > Esko > Automation Engine Script Runner > Preferences.
  - On Mac, open Applications > Automation Engine Script Runner > Esko > Automation Engine Script Runner > Script Runner Preferences.

In the **Script Runner Preferences** dialog, you can:

Start / Stop the Script Runner (or just check if it is running).

**Note:** On Windows, this will run the Script Runner as a 'Service'. Learn about (the need for) other methods in *Adobe Applications on Windows: Run Script Runner as an Application (Not as a Service)* on page 33.

- Enable / disable Start at login
- View / change the **Port** that the Script Runner is communicating with
- View / change the default folders for (types of) scripts.

Example (on Windows):

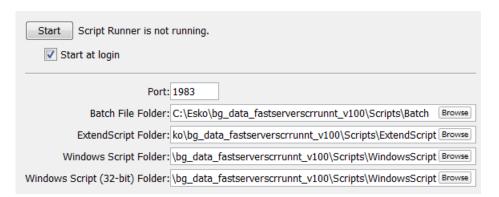

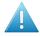

**Attention:** The above shown folders are local, on the Script Runner computer. Learn how you can (also) store them centrally in *Configuring Script Runner* on page 7.

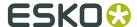

## 4. Configuring Script Runner

The Automation Engine server needs to know where your **Script Runner** tool(s) were installed. You could for example have 2 Macs dedicated to run scripts and also have the Automation Engine server itself have some Windows scripts or batch files running.

- **1.** Install **Script Runner** on the client computers that will run scripts. Learn more in *Installing Script Runner* on page 6.
- 2. In a Pilot, go to Tools > Configure.
- **3.** Go to the category **Scripts**.
- Now define which computers will run the scripts. Press <u>Insert</u> or choose File > New to add one.

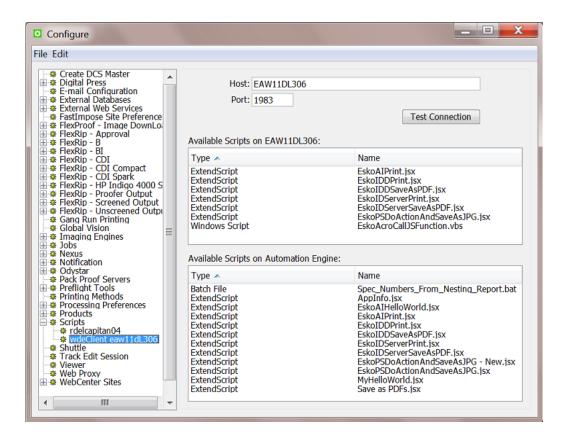

- **5.** Give a suitable name to that Script Runner. Press <u>F2</u> or choose File > Rename
- 6. In the Host field, enter the computer name or IP address of the Script Runner computer.
- **7.** Enter the **Port** used to connect this computer to your Automation Engine server. By default, this is 1983.
- **8.** Click **Test Connection**. You should now see a list of all available scripts on that computer or see a message 'No scripts available'.
  - These are the scripts that the *Run Script Task* will let you choose from when you have selected that Script Runner configuration.

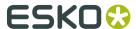

You can store script on a local (Script Runner) client or centrally on the Automation Engine server:

• **Local**: You can store scripts on your local client computer on the folder specific for script type. But note that Automation Engine does not back up these local scripts. It can be useful however to only have them local when you are still writing and testing a script or when you do not intend to give access to other Script Runners in your network.

**Note:** The default location on a client computer is /Library/Scripts/Esko (Mac) and C: \Esko\bg\_data\_fastserverscrrunnt\_v100\Scripts (Windows).

• **Central**: Alternatively, you can store your scripts in a central Automation Engine system folder. This option is suitable when you want to make your scripts available to all configured Script Runners. They will then also be part of your Automation Engine backup.

**Note:** The default location on the AE server is C:\Esko\bg\_data\_fastserver\_v100\Scripts. The subfolder names indicate the type of script.

- **9.** Choose **Save** (from the menu of the Configure panel).
- **10.** Select the Configure category **Scripts** (not a configured item, but one level higher). On this level you see a dialog where you can choose **Download Scripts** to download all scripts from all configured Script Runner tool(s) and centralize them onto the Automation Engine server. This is done to have a central library that will also be part of your *server configuration backup*.

Note: You will be asked to confirm when local scripts would overwrite central ones.

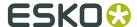

# 5. The Run Script Task

**Note:** Learn about the concept and the setup of custom scripts in *Scripting Concept* on page 3.

This task contacts a *Script Runner tool* to run a script on the input file(s).

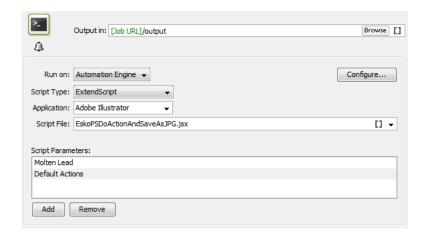

- **1. Run on:** Choose the **Script Runner** item that you *configured in the Configure panel*.
- **2.** Select the **Script Type**. The types are different, depending if the selected Script Runner runs on a Mac or a Windows computer:
  - a) For Mac: You can choose from **AppleScript**, **Shell Script** and **ExtendScript**.
  - b) For Windows: You can choose from **Batch File**, **ExtendScript**, **Windows Script** and **Windows Script**.

From version 16.1, you can only install the Script Runner tool on a 64 bit host, but you can still run 32bit Windows scripts by specifying the script type as 'Windows Script (32 bit)'.

- **3.** Select the **Application**. This field helps to find the right application, especially when you have multiple versions installed. The drop down list is a default list that you can edit.
  - On Mac: this is the (original) name of the .app file of that application
  - On Windows: the "Target location" that appears when you ask the "Properties" of that application. An example:

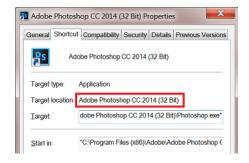

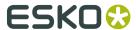

**Tip:** It is possible that you do not have to enter the full name, but minimally the part that will help the task to recognize which of the multiple versions you want. For example when you both have a CS and a CC version, then the year and the bit version do not have to be mentioned extra (because those are only mentioned after the 'CS' or 'CC' part).

- **4.** Select the **Script File**. You can select one from the drop-down list, enter a path or/and use SmartNames.
- **5.** When the script needs one or more optional parameter(s), enter them in **Script Parameters**. Click **Add** and type the parameter.

**Note:** Learn more details and see some examples in the next pages.

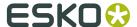

# 6. Scripting on Mac OS

A Script Runner on Mac OS supports AppleScript and Shell Script to automate operations.

#### Note:

Sample scripts are provided as-is with no warranty of fitness for a particular purpose. These scripts are solely intended to demonstrate techniques for accomplishing common tasks. Additional script logic and error-handling may need to be added to achieve the desired results in your specific environment.

It is up to the user to verify that his intended use of the offered automation functionality is compliant with any third party license agreement and/or other restrictions applicable to any non-Esko products.

### 6.1. AppleScript - Example 1

AppleScript is a scripting language that enables direct control of script-able applications and of many parts of the Mac OS. An AppleScript-able application is one that makes its operations and data available in response to AppleScript messages, called Apple events.

We recommend using AppleScript because:

- · it is highly integrated into the Mac OS
- it is supported by a lot of third party applications
- it very accessible to scripting beginners.
- 1. Open the AppleScript Editor and add following code:

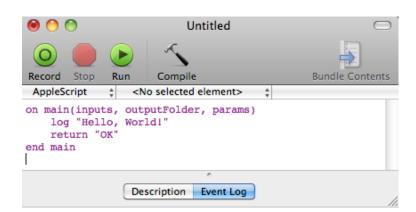

| Option | Description                                                                                           |
|--------|----------------------------------------------------------------------------------------------------|
| main   | This function will be called by the Script Runner. Only the code in this main function gets executed. |

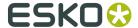

| Option       | Description                                                                                                    |
|--------------|----------------------------------------------------------------------------------------------------|
| inputs       | The first argument of the main function: a list of input file paths (type: list of strings).                                                                                                    |
| outputFolder | Second argument of the main function: the folder where AE expects the script's result files. AE will continue the flow with the files you write in this folder. If you leave this folder empty, AE will continue the flow with the inputs of the Run Script task (type: string). |
| params       | Third argument of the main function: additional script parameters injected into the script via the Run Script ticket (type: list of strings).                                                                                                    |
| log          | Extra log information in the Run Script task details.                                                                                                    |
| return "OK"  | This will communicate to the <b>Run Script</b> task that everything went fine. Other possibilities are return "Warning" and return "Error".                                                                                                    |

2. Save this code as an AppleScript text file in the Script Runner's AppleScript folder (**default: /** Library/Scripts/Esko/AppleScript) or in the Automation Engine AppleScript folder.

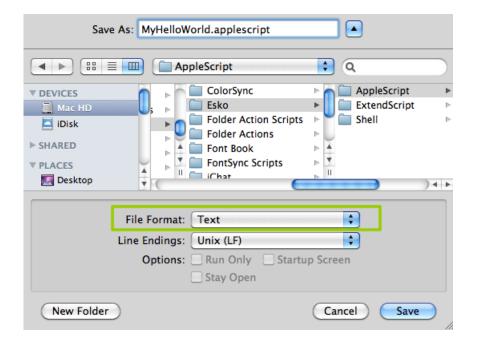

**Note:** Script Runner supports 'Text' format. Therefore it is essential to change the file format to 'Text'.

**3.** You can add following code to test this script locally in the AppleScript Editor. Save the file and click Run to execute the script.

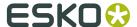

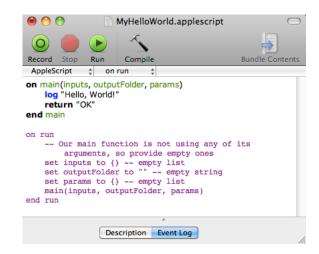

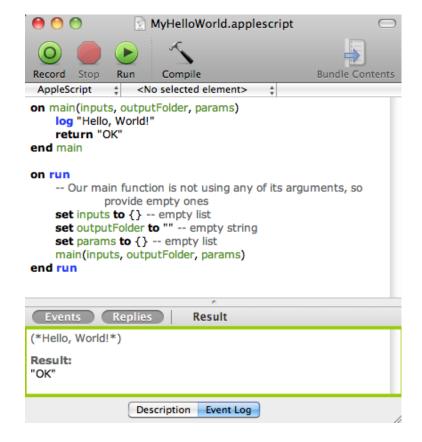

Notice the 'Hello, World!' and 'OK' result in the event log. The Script Runner does not interpret the test code in your script. It will execute the contents of the main function and ignore the rest. You can keep any test code for future local testing.

**4.** In the Pilot, go to **Files** view where you can select a file and open a **New Task**. Choose the **Run Script** task, modify its settings and launch the task.

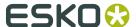

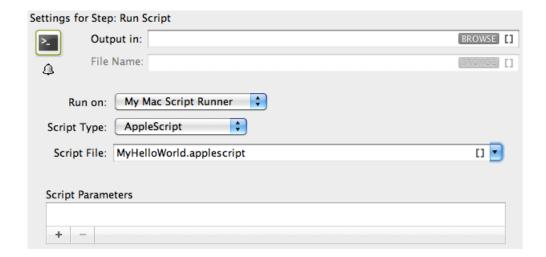

Learn more in *The Run Script Task* on page 9.

Note that the 'Hello, World!' in the task details and 'OK' state correspond with log "Hello, World!" and 'return "OK" in the script.

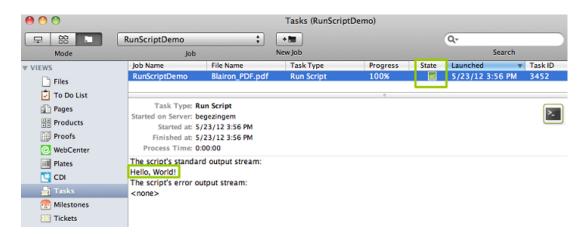

### 6.2. AppleScript - Example 2

In this example, we use AppleScript to copy every input file with a size smaller than the size specified in the script parameters to the output folder. To do that, we use inputs, outputFolder and params in the AppleScript.

First, we illustrate how to duplicate files without the size restriction and then we proceed with the actual case.

**1.** Open the AppleScript Editor and add the below shown code. This code is aimed to iterate through the list of inputs. It enables you to handle the inputs one by one, via the 'input' variable.

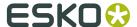

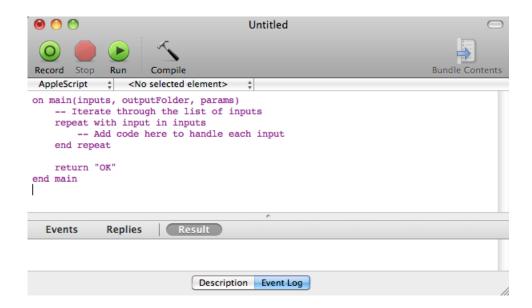

2. You can modify the Script as shown below to duplicate the files to a specified output folder without size restrictions. Save this code as an AppleScript text file in the default AppleScript folder of Script Runner (default: /Library/Scripts/Esko/AppleScript) or in the Automation Engine AppleScript folder.

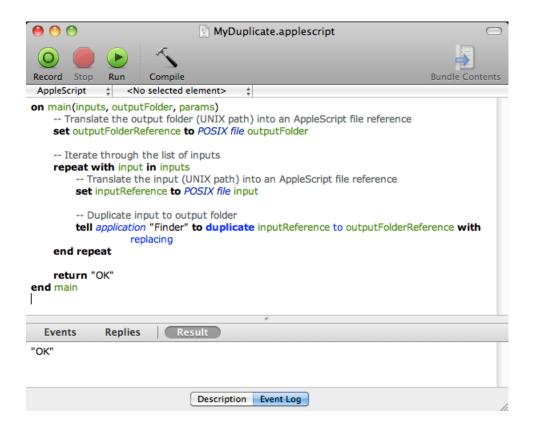

**3.** Add the file size check in the code as shown below. This will duplicate the file when the input file size is smaller than the maximum size from the script parameters. If this condition is not met, it will add an entry in the log and there will be "Warning". Save the file.

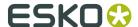

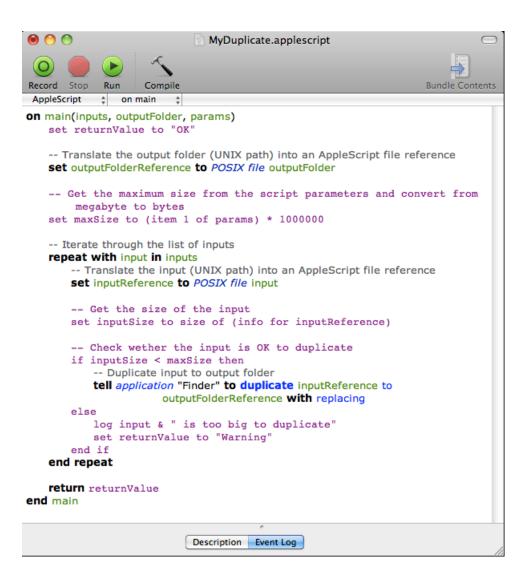

**4.** In the Pilot, go to **Files** view, select the files to be copied and open a **New Task**. Choose the **Run Script** task, modify its settings and launch. This modified ticket will duplicate every selected file which is smaller than 10MB to the current job's Script Output folder. In this example, we executed this task for two files (BigBox.pdf: 22MB and SmallLabel.pdf: <1MB).

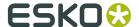

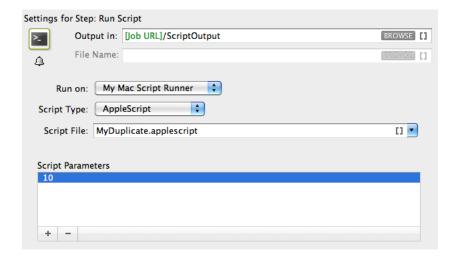

'SmallLabel.pdf' is duplicated into the job's 'ScriptOutput' folder. 'BigBox.pdf' was too big to duplicate (> 10MB). Therefore, the task ended in a 'Warning' state and added an entry in the task details.

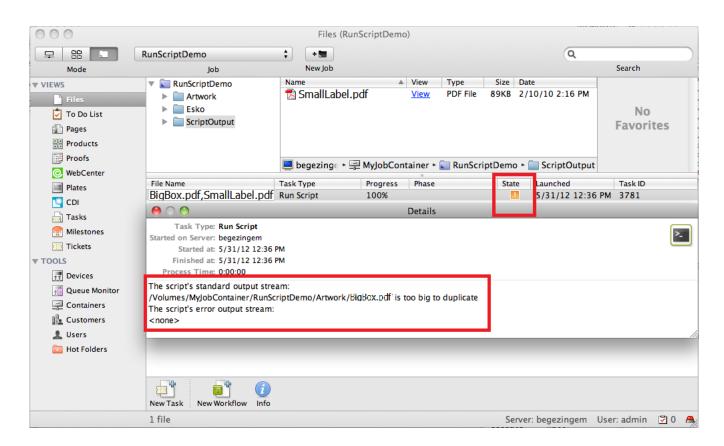

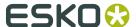

## 6.3. Shell Script - Example

In this example, we use a Shell Script to copy every input file with a size smaller than the specified size in the script parameters to the output folder.

1. Open a text editor and add the below shown code. When the Script Runner executes this code, \$1 (the script's first argument) will contain a string of input file paths separated by: . The code splits up the concatenated file paths into a real list. This helps to iterate through the list and handle the **Run Script** task's inputs one by one.

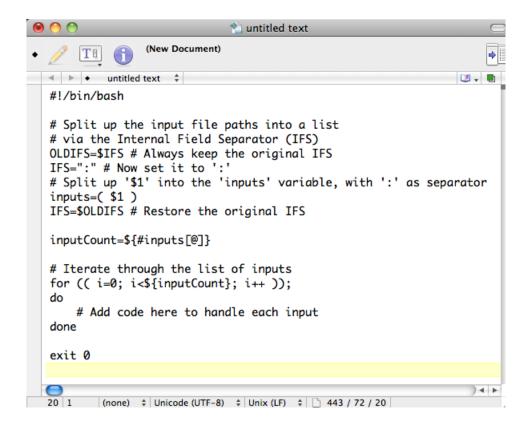

2. Write the code as shown below. This script copies the input to the output folder if the input's file size is smaller than the maximum size from the script parameters. If the size of the file is bigger, it adds an entry in the log and makes sure the task ends in 'Warning' state (via exit value '1'). Save this code as a text file to the Script Runner's Shell folder (default: / Library/Scripts/Esko/Shell) or to the Automation Engine Shell folder.

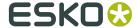

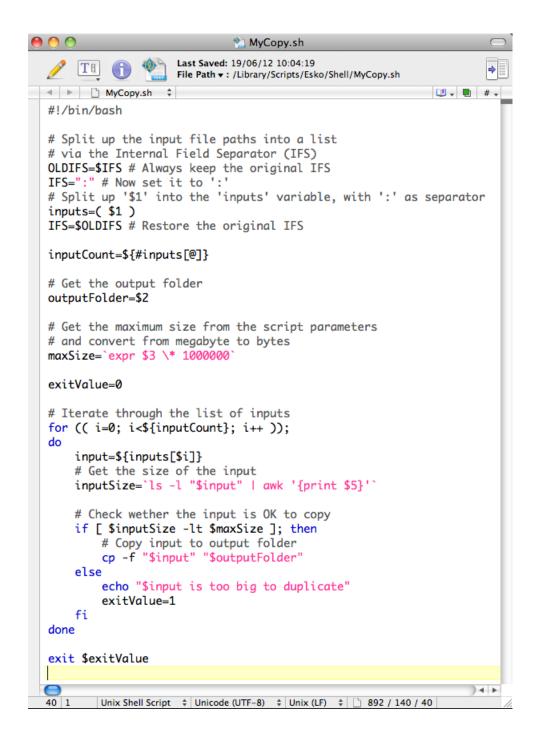

| \$1            | First Shell Script argument: the Run Script task's inputs. A string of input file paths, separated by ".".                                                                                                    |
|----------------|----------------------------------------------------------------------------------------------------|
| \$2            | Second Shell Script argument or output folder: This is the folder where Automation Engine expects the script's result files. AE will continue the flow with the files you write in this folder. If you leave this folder empty, AE will continue the flow with the inputs of the Run Script task. |
| \$3, \$4, \$5, | Remaining Shell Script arguments: additional script parameters which you can inject into the script via the Run Script task.                                                                                                    |

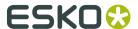

| exitValue | Ending Status of the task |
|-----------|---------------------------|
| 0         | OK                        |
| 1         | Warning                   |
| 2         | Error                     |

**3.** In the Pilot, go to **Files** view, select a file and open a **New Task**. Choose the **Run Script** task, modify its settings and launch. This modified ticket will duplicate every selected file which is smaller than 10MB to the current job's Script Output folder. In this example, we executed this task for two files (BigBox.pdf: 22MB and SmallLabel.pdf: <1MB).

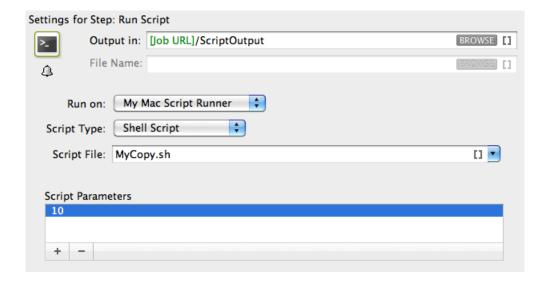

'SmallLabel.pdf' is duplicated into the job's Script Output folder. 'BigBox.pdf' was too big to duplicate (> 10MB). Therefore, the task ended in 'Warning' state (due to exitValue=1 in the code) and added an entry in the task details.

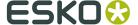

#### **Automation Engine**

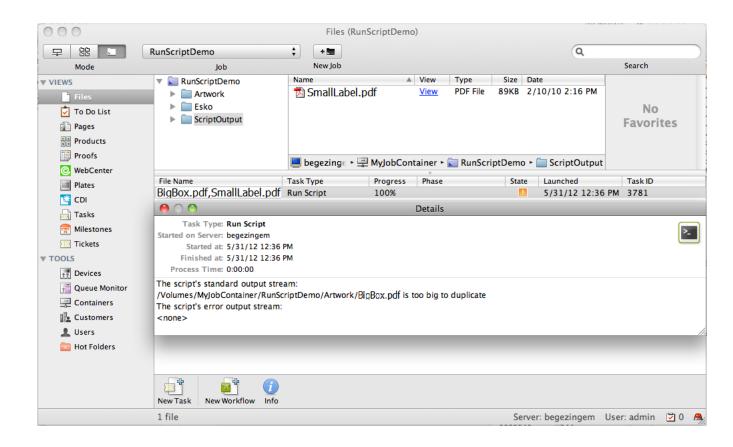

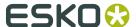

## 7. Scripting on Windows

A Script Runner on Windows supports Windows Scripts and Batch files. We recommend Windows Script for its scripting abilities comparable to batch files, its wider range of supported features and the simpler syntax. Windows Script is plain-text VBScript or JScript which is interpreted and run by the Windows Script Host.

**Note:** Sample scripts are provided as-is with no warranty of fitness for a particular purpose. These scripts are solely intended to demonstrate techniques for accomplishing common tasks. Additional script logic and error-handling may need to be added to achieve the desired results in your specific environment.

It is up to the user to verify that his intended use of the offered automation functionality is compliant with any third party license agreement and/or other restrictions applicable to any non-Esko products.

## 7.1. Windows Script Example 1

**1.** Open a text editor and add the below shown code:

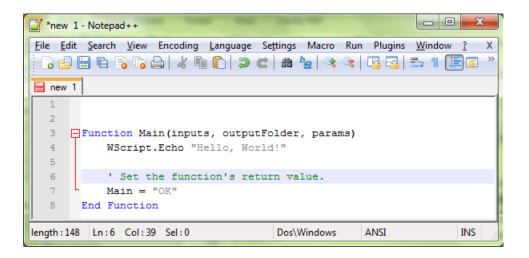

| Function Main | The function that will be called by the Script<br>Runner. Script Runner executes only the code in<br>this main function.                                |
|---------------|----------------------------------------------------------------------------------------------------|
| inputs        | First argument of main function: a list of input file paths (type: list of strings).                                                                    |
| outputFolder  | Second argument of the main function: the folder where AE expects the script's result files. AE will continue the flow with the files you write in this |

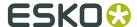

|              | folder. If you leave this folder empty, AE will continue the flow with the inputs of the Run Script task (type: string).                                               |
|--------------|----------------------------------------------------------------------------------------------------|
| params       | Third argument of the main function: additional script parameters injected into the script via the Run Script ticket (type: list of strings).                          |
| WScript.Echo | This puts some extra log info in the Run Script task details and log. This call prints text to the Console and adds a newline character without Script Runner context. |
| Main = "OK"  | This communicates to the <b>Run Script</b> task that everything went fine. Other possibilities are Main = "Warning" and Main = "Error".                                |

**2.** You can test this script locally by adding the code shown below. Save this file. Open command prompt. Change the directory to the script's parent directory. Run command 'cscript MyHelloWorld.vbs'.

```
🏅 *C:\Esko\bg_data_fastserverscrrunnt_v100\Scripts\WindowsScript\MyHelloWorld.vbs .... 😑 😐 🚾
File Edit Search View Encoding Language Settings Macro Run Plugins Window ? X
  `} 🖆 🗎 🔓 😘 🎧 📥 🚜 🖒 🖺 | ⊃ cc | m 🛬 | 🗷 🥞 ⋤ 📑 ¶ 🗐 🕡 🠣
MyHelloWorld.vbs
      Function Main(inputs, outputFolder, params)
            WScript.Echo "Hello, World!"
            ' Set the function's return value.
            Main = "OK"
       End Function
  8
  9
        ' Our main function is not using any of its arguments,
  11
        ' so provide empty ones.
        Dim inputs()
  13
        Dim outputFolder
 14
        Dim params()
 15
        Main inputs, outputFolder, params
  16
length: 314 Ln:16 Col:1 Sel:164
                                                      ANSI
                                                                      INS
                                       Dos\Windows
```

This will produce the output 'Hello, World!' to the console. The Script Runner does not interpret the test code in your script. It will execute the contents of the main function and ignore the rest. You can keep your test code for future local testing.

**3.** In a Pilot, go to **Files** view, select a file and open a **New Task**. Choose the **Run Script** task, modify its settings and launch the task.

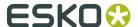

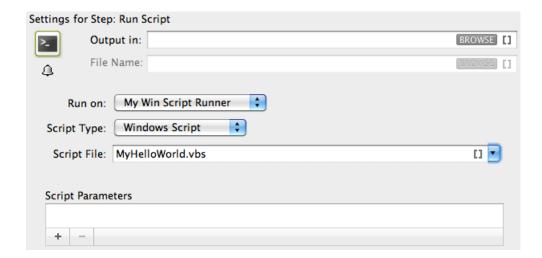

Note that the 'Hello, World!' in the task details and 'OK' state are corresponding with WScript. Echo "Hello, World!" and Main = "OK" in the script.

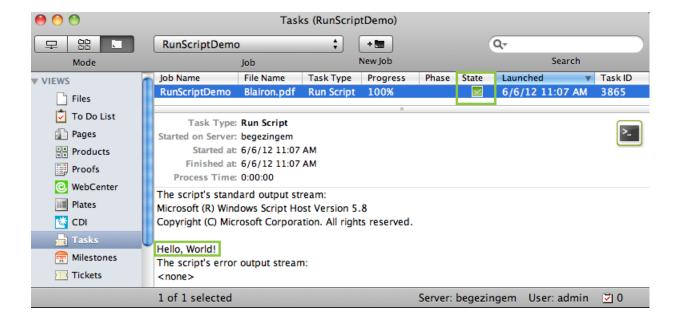

## 7.2. Windows Script Example 2

In this example, we use Windows Script to copy every input file with a size smaller than the size specified in the script parameters to the output folder. We use inputs, outputFolder and params in the script to achieve our objective.

First, we illustrate how to duplicate files without the size restriction and then we proceed with the actual example.

1. Open a text editor and add the below shown code. This code is aimed to iterate through the list of inputs. It enables you to handle the inputs one by one, via the 'input' variable.

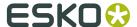

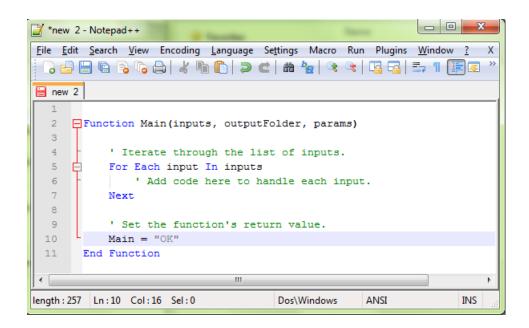

2. You can modify the Script as shown below to duplicate the files to a specified output folder without size restrictions. Save this code as a text file with '.vbs' extension (VBScript) in the Windows Script folder of Script Runner (default: C:\Esko \bg\_data\_fastserverscrrunnt\_v100\Scripts\WindowsScript) or in the Automation Engine WindowsScript folder.

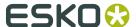

```
C:\Esko\bg_data_fastserverscrrunnt_v100\Scripts\WindowsScript\MyCopy.vbs - Notepad++
  <u>File Edit Search View Encoding Language Settings Macro Run Plugins Window ?</u>
              |} 🔒 🗎 🐚 ||} ||<sub>3</sub> ||<sub>3</sub> || |<sub>4</sub> || |<sub>1</sub> || |<sub>1</sub> || |<sub>1</sub> || |<sub>2</sub> || |<sub>4</sub> || |<sub>4</sub> || |<sub>4</sub> || |<sub>4</sub> || |<sub>4</sub> || |<sub>4</sub> || |<sub>4</sub> || |<sub>4</sub> || |<sub>4</sub> || |<sub>4</sub> || |<sub>4</sub> || |<sub>4</sub> || |<sub>4</sub> || |<sub>4</sub> || |<sub>4</sub> || |<sub>4</sub> || |<sub>4</sub> || |<sub>4</sub> || |<sub>4</sub> || |<sub>4</sub> || |<sub>4</sub> || |<sub>4</sub> || |<sub>4</sub> || |<sub>4</sub> || |<sub>4</sub> || |<sub>4</sub> || |<sub>4</sub> || |<sub>4</sub> || |<sub>4</sub> || |<sub>4</sub> || |<sub>4</sub> || |<sub>4</sub> || |<sub>4</sub> || |<sub>4</sub> || |<sub>4</sub> || |<sub>4</sub> || |<sub>4</sub> || |<sub>4</sub> || |<sub>4</sub> || |<sub>4</sub> || |<sub>4</sub> || |<sub>4</sub> || |<sub>4</sub> || |<sub>4</sub> || |<sub>4</sub> || |<sub>4</sub> || |<sub>4</sub> || |<sub>4</sub> || |<sub>4</sub> || |<sub>4</sub> || |<sub>4</sub> || |<sub>4</sub> || |<sub>4</sub> || |<sub>4</sub> || |<sub>4</sub> || |<sub>4</sub> || |<sub>4</sub> || |<sub>4</sub> || |<sub>4</sub> || |<sub>4</sub> || |<sub>4</sub> || |<sub>4</sub> || |<sub>4</sub> || |<sub>4</sub> || |<sub>4</sub> || |<sub>4</sub> || |<sub>4</sub> || |<sub>4</sub> || |<sub>4</sub> || |<sub>4</sub> || |<sub>4</sub> || |<sub>4</sub> || |<sub>4</sub> || |<sub>4</sub> || |<sub>4</sub> || |<sub>4</sub> || |<sub>4</sub> || |<sub>4</sub> || |<sub>4</sub> || |<sub>4</sub> || |<sub>4</sub> || |<sub>4</sub> || |<sub>4</sub> || |<sub>4</sub> || |<sub>4</sub> || |<sub>4</sub> || |<sub>4</sub> || |<sub>4</sub> || |<sub>4</sub> || |<sub>4</sub> || |<sub>4</sub> || |<sub>4</sub> || |<sub>4</sub> || |<sub>4</sub> || |<sub>4</sub> || |<sub>4</sub> || |<sub>4</sub> || |<sub>4</sub> || |<sub>4</sub> || |<sub>4</sub> || |<sub>4</sub> || |<sub>4</sub> || |<sub>4</sub> || |<sub>4</sub> || |<sub>4</sub> || |<sub>4</sub> || |<sub>4</sub> || |<sub>4</sub> || |<sub>4</sub> || |<sub>4</sub> || |<sub>4</sub> || |<sub>4</sub> || |<sub>4</sub> || |<sub>4</sub> || |<sub>4</sub> || |<sub>4</sub> || |<sub>4</sub> || |<sub>4</sub> || |<sub>4</sub> || |<sub>4</sub> || |<sub>4</sub> || |<sub>4</sub> || |<sub>4</sub> || |<sub>4</sub> || |<sub>4</sub> || |<sub>4</sub> || |<sub>4</sub> || |<sub>4</sub> || |<sub>4</sub> || |<sub>4</sub> || |<sub>4</sub> || |<sub>4</sub> || |<sub>4</sub> || |<sub>4</sub> || |<sub>4</sub> || |<sub>4</sub> || |<sub>4</sub> || |<sub>4</sub> || |<sub>4</sub> || |<sub>4</sub> || |<sub>4</sub> || |<sub>4</sub> || |<sub>4</sub> || |<sub>4</sub> || |<sub>4</sub> || |<sub>4</sub> || |<sub>4</sub> || |<sub>4</sub> || |<sub>4</sub> || |<sub>4</sub> || |<sub>4</sub> || |<sub>4</sub> || |<sub>4</sub> || |<sub>4</sub> || |<sub>4</sub> || |<sub>4</sub> || |<sub>4</sub> || |<sub>4</sub> || |<sub>4</sub> || |<sub>4</sub> || |<sub>4</sub> || |<sub>4</sub> || |<sub>4</sub> || |<sub>4</sub> || |<sub>4</sub> || |<sub>4</sub> || |<sub>4</sub> || |<sub>4</sub> || |<sub>4</sub> || |<sub>4</sub> || |<sub>4</sub> || |<sub>4</sub> || |<sub>4</sub> || |<sub>4</sub> || |<sub>4</sub> || |<sub>4</sub> || |<sub>4</sub> || |<sub>4</sub> || |<sub>4</sub> || |<sub>4</sub> || |<sub>4</sub> || |<sub>4</sub> || |<sub>4</sub> || |<sub>4</sub> || |<sub>4</sub> || |<sub>4</sub> || |<sub>4</sub> || |<sub>4</sub> || |<sub>4</sub> || |<sub>4</sub> || |<sub>4</sub> || |<sub>4</sub> || |<sub>4</sub> || |<sub>4</sub> || |<sub>4</sub> || |<sub>4</sub> || |<sub>4</sub> || |<sub>4</sub> || |<sub>4</sub> || |<sub>4</sub> || |<sub>4</sub> || |<sub>4</sub> || |<sub>4</sub> || |<sub>4</sub> || |<sub>4</sub> || |<sub>4</sub> || |<sub>4</sub> || |<sub>4</sub> || |<sub>4</sub> || |<sub>4</sub> || |<sub>4</sub> || |<sub>4</sub> || |<sub>4</sub> || |<sub>4</sub> || |<sub>4</sub> || |<sub>4</sub> || |<sub>4</sub> || |<sub>4</sub> || |<sub>4</sub> || |<sub>4</sub> || |<sub>4</sub> || |<sub>4</sub> || |<sub>4</sub> || |<sub>4</sub> || |<sub>4</sub> || |<sub>4</sub> || |<sub>4</sub> || |<sub>4</sub> || |<sub>4</sub> || |<sub>4</sub> || |<sub>4</sub> || |<sub>4</sub> || |<sub>4</sub> || |<sub>4</sub> || |<sub>4</sub> || |<sub>4</sub> || |<sub>4</sub> || |<sub>4</sub> || |<sub>4</sub> || |<sub>4</sub> || |<sub>4</sub> || |<sub>4</sub> || |<sub>4</sub> || |<sub>4</sub> || |<sub>4</sub> || |<sub>4</sub> || |<sub>4</sub> |
  Function Main(inputs, outputFolder, params)
                                                                            ' Create the file system object that is going to do the copying.
                5
                6
                                                                           Set filesys = CreateObject("Scripting.FileSystemObject")
                7
                                                                          WScript.Echo "File system object created"
               8
                9
                                                                              ' Iterate through the list of inputs.
           10
                                                                           For Each input In inputs
           11
                                                                                                        ' Copy input to output folder.
            12
                                                                                                     Dim outputFile
                                                                                                      outputFile = outputFolder & "\" & filesys.GetFileName(input)
           13
                                                                                                    filesys.CopyFile input, outputFile
           14
          15
          16
                                                                            ' Set the function's return value.
          17
          18
                                                                          Main = "OK"
          19
                                                End Function
          20
length: 578 lines: 20 Ln:14 Col:43 Sel:0
                                                                                                                                                                                                                                                                                                     Dos\Windows
                                                                                                                                                                                                                                                                                                                                                                                                                                                                                                 INS
                                                                                                                                                                                                                                                                                                                                                                                               ANSI
```

**3.** Add the file size check in the code as shown below. This will duplicate the file when the input file size is smaller than the maximum size from the script parameters. If this condition is not met it will add an entry in the log and there will be "Warning". Save the file.

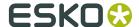

```
*C:\Esko\bg_data_fastserverscrrunnt_v100\Scripts\WindowsScript\MyCopy.vbs - Notepad++
File Edit Search View Encoding Language Settings Macro Run Plugins Window ?
Function Main(inputs, outputFolder, params)
  3
           Dim returnValue
           returnValue = "OK"
  5
  6
           ' Get the maximum size from the script parameters
           ' and convert from megabyte to bytes.
           Dim maxSize
  8
  9
           maxSize = params(0) * 1000000
  10
           ' Create the file system object that is going to do the copying.
  12
           Dim filesys
  13
           Set filesys = CreateObject("Scripting.FileSystemObject")
  14
           WScript.Echo "File system object created"
  15
  16
            ' Iterate through the list of inputs.
  17
           For Each input In inputs
 18
               ' Turn the input path into a file object.
 19
               Dim inputReference
 20
               Set inputReference = filesys.GetFile(input)
 21
 22
               ' Check wether the input is OK to copy.
 23
               If inputReference.Size < maxSize Then</pre>
 24
                   ' Copy input to output folder.
  25
                   Dim outputFile
                   outputFile = outputFolder & "\" & filesys.GetFileName(input)
 26
 27
                   filesys.CopyFile input, outputFile
 28
               Else
 29
                   WScript.Echo input & " is too big to copy"
 30
                   returnValue = "Warning"
  31
               End If
 32
           Next
 33
           ' Set the function's return value.
  34
  35
           Main = returnValue
  36
       End Function
length: 1046 lines: 37
                  Ln:31 Col:15 Sel:0
                                               Dos\Windows
                                                            ANSI
                                                                           INS
```

**4.** In a Pilot, go to **Files** view, select the files to be copied and open a **New Task**. Choose the **Run Script** task, modify its settings and launch. This modified ticket will duplicate every selected file which is smaller than 10MB to the current job's 'ScriptOutput' folder. In this example, we executed this task for two files (BigBox.pdf: 22MB and SmallLabel.pdf: <1MB).

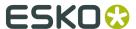

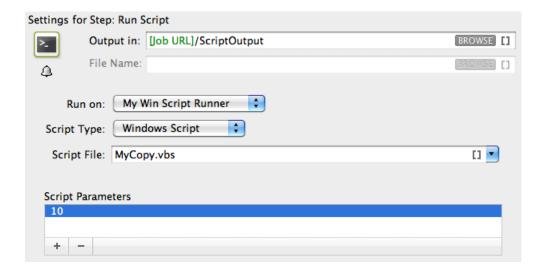

'SmallLabel.pdf' is duplicated into the job's 'ScriptOutput' folder. 'BigBox.pdf' was too big to duplicate (> 10MB). Therefore, the task ended in 'Warning' state and added an entry in the task details.

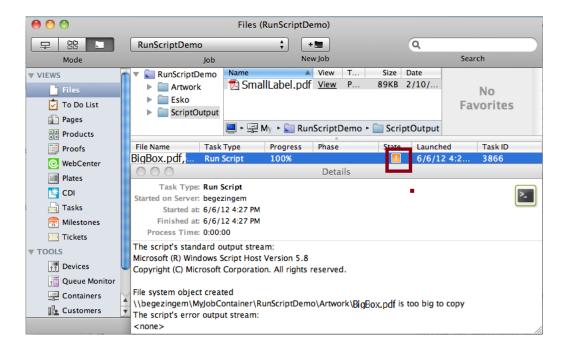

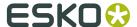

### 7.3. Batch File Example

In this example, we use a Batch file to copy every input file with a size smaller than the size specified in the script parameters to the output folder.

1. Open a text editor and add the below shown code. This code is aimed to iterate through the list of inputs. It enables you to handle the inputs one by one, via the command %1 (the script's first argument) will contain a string of input file paths, separated by ';'.

```
*new 1 - Notepad++
<u>File Edit Search View Encoding Language Settings Macro Run Plugins Window ?</u>
 new 1
     @echo off
     rem First script argument contains the input file paths
     set inputs=%1
     rem Trim surrounding quotes
     for /f "usebackq tokens=*" %%a in ('%inputs%') do set inputs=%%~a
  7
     set exitValue=0
  8
     rem Iterate through the input file paths which are separated by ';'
 10
     :ITERATE INPUTS
 11
     if "%inputs%"=="" goto EXIT
     for /f "tokens=1 delims=;" %%a in ("%inputs%") do call :HANDLE INPUT "%%a"
 12
     for /f "tokens=1* delims=;" %%a in ("%inputs%") do set inputs=%%b
 13
 14
     goto ITERATE INPUTS
 15
 16
     : HANDLE INPUT
 17
     echo Add code here to handle each input
 18
     goto :eof
 19
 20
     :EXIT
 21
     exit %exitValue%
 22
Batclength: 575 lines: 22
                        Ln:22 Col:1 Sel:0
                                                Dos\Windows
                                                            ANSI
                                                                         INS
```

2. You can modify the Script as shown below to duplicate the files to a specified output folder with a size check. Save this code as a text file with '. bat' extension in the Script Runner Batch File Folder (default: C:\Esko\bg\_data\_fastserverscrrunnt\_v100\Scripts\BatchFile) or in the Automation Engine 'BatchFile' folder.

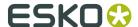

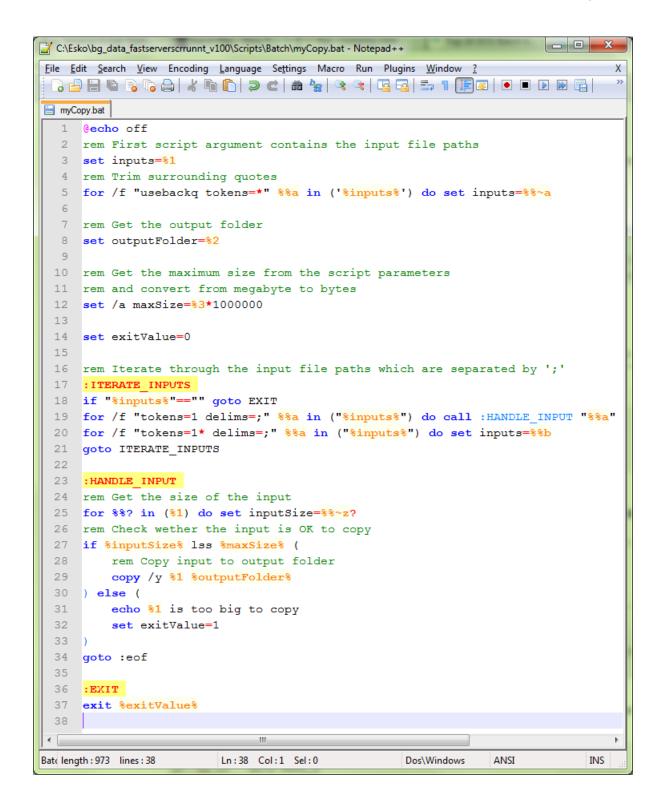

| %1 | First batch file argument: the Run Script task's inputs. A string of input file paths, separated by ';'.                                                               |
|----|----------------------------------------------------------------------------------------------------|
| %2 | Second batch file argument or output folder: the folder where AE expects the script's result files. AE will continue the flow with the files you write in this folder. |

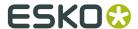

|               | If you leave this folder empty, AE will continue the flow with the inputs of the Run Script task.                      |
|---------------|----------------------------------------------------------------------------------------------------|
| %3, %4,<br>%5 | Remaining batch file arguments: additional script parameters, injected into the script via the <b>Run Script</b> task. |

| Exit<br>value | Ending Status of the task |
|---------------|---------------------------|
| 0             | OK                        |
| 1             | Warning                   |
| 2             | Error                     |

**3.** In a Pilot, go to **Files** view, select the files to be copied and open a **New Task**. Choose the **Run Script** task, modify its settings and launch. This modified ticket will duplicate every selected file which is smaller than 10MB to the current job's Script Output folder. In this example, we executed this task for two files (BigBox.pdf: 22MB and SmallLabel.pdf: <1MB).

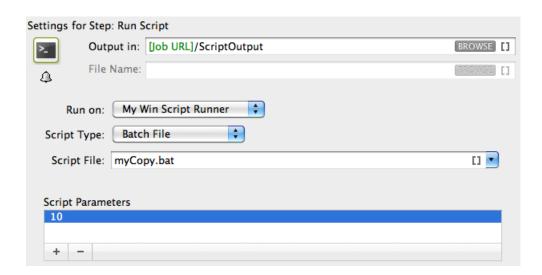

'SmallLabel.pdf' is duplicated into the job's 'ScriptOutput' folder. 'BigBox.pdf' was too big to duplicate (> 10MB). Therefore, the task ended in 'Warning' state and added an entry in the task details.

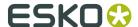

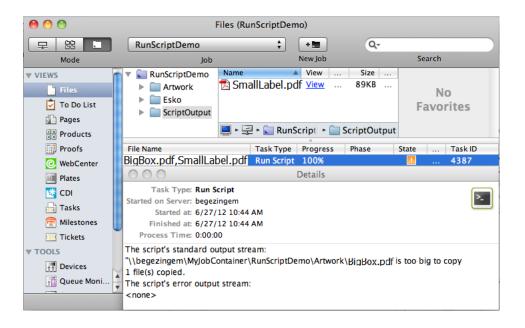

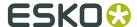

# 8. Using ExtendScript (Mac & Windows)

# 8.1. Adobe Applications on Windows: Run Script Runner as an Application (Not as a Service)

When you use ExtendScript on Windows, you can avoid troubles while accessing your user specific settings such as Adobe applications' **Presets**, **Actions** etc. by stopping the Script Runner service and **running it as an application for the logged in user (who also defined the Adobe settings)**.

Follow these steps to do this:

- Open Start > All Programs > Esko > Automation Engine Script Runner > Preferences.
- Stop the Script Runner and deselect Start at login (which actually means 'Start as service')
  and Close Preferences.
- Start it as a console application by double clicking its executable in the Script Runner's program folder >\bin\_ix86\egscrrun.exe. For example C:\Esko \bg\_prog\_fastserverscrrunnt\_v141\bin\_ix86\egscrrun.exe

## 8.2. ExtendScript in Adobe Illustrator - Example 1

ExtendScript is JavaScript extended for Adobe CS/CC applications. Adobe provides the ExtendScript Toolkit (ESTK): a complete IDE (integrated development environment) to program ExtendScript. Learn more about Adobe scripting resources in the *Adobe Scripting Center*.

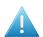

**Attention:** As mentioned in the *introduction*, Adobe (Windows) 32 bit applications are no longer supported on a standalone Script Runner tool.

 Open the ExtendScript Toolkit and add the below shown code. Save this code in the Script Runner's ExtendScript folder. The default location is: /Library/Scripts/Esko/ExtendScript for a Script Runner on Mac or C:\Esko\bg\_data\_fastserverscrrunnt\_v100\Scripts \ExtendScript on Windows. Alternatively, you can save them in the ExtendScript folder of Automation Engine.

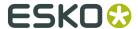

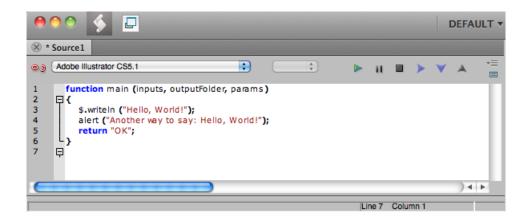

| Main         | This function will be called by the Script Runner. Only the code in this main function gets executed.                                                                                                    |
|--------------|----------------------------------------------------------------------------------------------------|
| Inputs       | First argument of main function: a list of input file paths (type: list of strings).                                                                                                    |
| outputFolder | Second argument of the main function: the folder where AE expects the script's result files. AE will continue the flow with the files you write in this folder. If you leave this folder empty, AE will continue the flow with the inputs of the Run Script task (type: string). |
| params       | Third argument of main function: additional script parameters, injected into the script via the <b>Run Script</b> ticket (type: list of strings).                                                                                                    |
| \$.writeIn   | This writes extra log information in the Run Script task details and log. Without Script Runner context this call prints text to the Console, and adds a newline character.                                                                                                    |
| alert        | This registers some extra log info in the <b>Run Script</b> task details and log. Without Script Runner context this call displays an alert box.                                                                                                    |
| return "OK"; | This communicates to the <b>Run Script</b> task that everything went fine.  Other possibilities are Return = "Warning" and Return = "Error".                                                                                                    |

**2.** To test the script locally in the ExtendScript Toolkit, add below shown code, save and run the script.

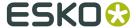

```
DEFAULT T
* MyHelloWorld.jsx
                                      +
                                                                        +
   Adobe Illustrator CS5.1
                                             main
 1
       function main (inputs, outputFolder, params)
 2
     ₽{
 3
          $.writeln ("Hello, World!");
 4
          alert ("Another way to say: Hello, World!");
 5
          return "OK";
 6
       }
 7
 8
       // Our main function is not using any of its arguments, so you can test main without arguments
 9
       main ();
10
     口
                                                                                                     ) 4 F
                                                                                  Line 10 Column 1
```

As a result, 'Hello, World!' and 'OK' are shown in the Console and the alert box pops up:

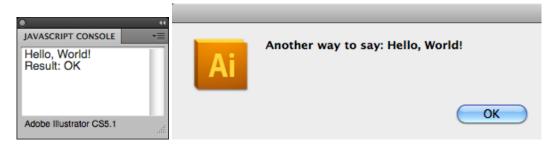

The Script Runner does not interpret the test code in your script. It will execute only the contents of the main function and ignore the rest. You can keep your test code for future local testing.

**3.** In the Pilot, go to **Files** view, select a file and open a **New Task**. Choose the **Run Script** task, modify its settings and launch the task.

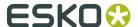

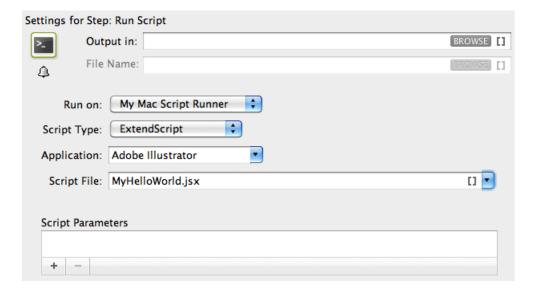

Note that the 'Hello, World!' in the task details and 'OK' state are corresponding with \$.writeln("Hello World!") and Return = "OK" in the script.

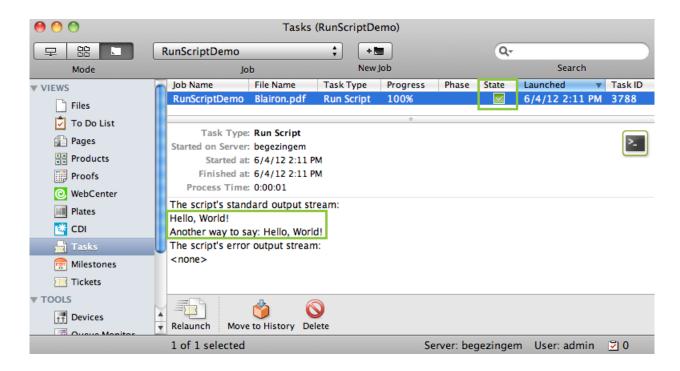

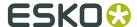

## 8.3. ExtendScript in Adobe Illustrator - Example 2

In this example we use ExtendScript to **Open** a file in Illustrator and print it using a **Print Preset**.

**Note:** Make sure you read this page first: *Adobe Applications on Windows: Run Script Runner as an Application (Not as a Service)* on page 33.

**Note:** To prevent having to start up the Script Runner every time you log in, add its executable to your user's/system's Startup Items.

- **1.** Define a **My Print Preset** in your Adobe Illustrator application.
- **2.** Open the ExtendScript Toolkit and add the below shown code. This code is aimed to iterate through the list of inputs. It enables you to handle the inputs one by one, via the input variable.

```
₽
                                                                                                       DEFAULT 

★ * Source1

ExtendScript Toolkit CS5.5
                                                                             *
        function main(inputs, outputFolder, params)
 1
 2
      ₽{
 3
           // Iterate through the list of inputs.
 4
           for (i=0; i<inputs.length; i++)</pre>
 5
 6
               var input = inputs[i];
 7
               // Add code here to handle each input.
 8
 9
10
           return "OK";
11
12
                                                                                                           D-4 -1-2
                                                                                      Line 12 Column 1
```

**3.** To print every input file using a **Print Preset** from the script parameters in the **Run Script** task, write the code as shown below. Save this code in the default ExtendScript folder (of Script Runner or of Automation Engine).

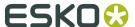

```
DEFAULT ▼
MyPrint.jsx
                                     +
                                                                     +
ExtendScript Toolkit CS5.5
                                           main
 1
       function main(inputs, outputFolder, params)
 2
     ₽{
 3
          // First and only script parameter is the print preset.
 4
          var printPreset = params[0];
 5
 6
          var returnValue = "OK";
 7
 8
          // Iterate through the list of inputs.
 9
          for (i=0; i<inputs.length; i++)
10
11
             var input = inputs[i];
12
13
             try
14
             {
               // Open the input file.
15
16
               var myDocument = app.open(File(input), DocumentColorSpace.CMYK);
               // Create print options and set the print preset.
17
18
                var options = new PrintOptions();
19
               options.printPreset = printPreset;
               // Print the document.
20
21
               myDocument.print(options);
22
               // Close the document without saving.
23
               myDocument.close(SaveOptions.DONOTSAVECHANGES);
24
25
             catch (e)
26
             {
27
                // Log problem info and set the return value to "Warning".
28
                $.writeln("Problem while printing " + input);
29
                $.writeln("Name: " + e.name);
30
                $.writeln("Message: " + e.message);
                returnValue = "Warning";
31
32
             }
33
          }
34
          return returnValue;
35
36
37
                                                                              Line 37 Column 1
```

**4.** In a Pilot, go to **Files** view, select a file and open a **New Task**. Choose the **Run Script** task, modify its settings and launch the task.

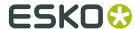

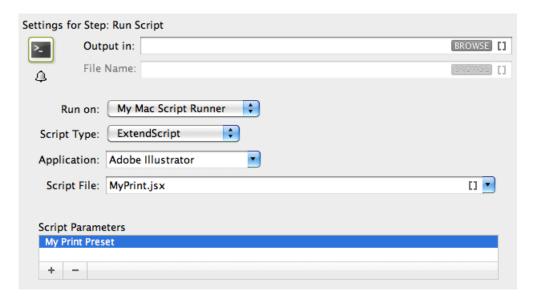

Launching this ticket will print the selected Illustrator files using the **Print Preset** specified as script parameters (My Print Preset) in the task.

### 8.4. ExtendScript in Adobe Photoshop - Example

#### Note:

Sample scripts are solely intended to demonstrate techniques for accomplishing common tasks. Additional script logic and error-handling may need to be added to achieve the desired results in your specific environment.

It is up to the user to verify that his intended use of the offered automation functionality is compliant with any third party license agreement and/or other restrictions applicable to any non-Esko products.

In this example, we illustrate a script that performs a Photoshop "action" and then produces a JPEG output. The script 'EskoPSDoActionAndSaveasJPG.jsx' is available from the sample scripts subfolder "ExtendScript" in /Library/Scripts/Esko (Mac) or C:\Esko \bg\_data\_fastserverscrrunnt\_v100\Scripts (Windows).

- 1. You have to save the **Set** and **Action** in Photoshop. In this example we are using an action named "Molten Lead" which is one of the "Default Actions" (folder) as **Set** (variable 2) and "**Molten Lead**" as **Action** (variable 1).
- **2.** You can open the script with ExtendScript Toolkit to edit the script if required. However, in this sample, we do not need to edit the script.

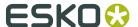

**3.** Edit the settings of the **Run Script** task as shown below:

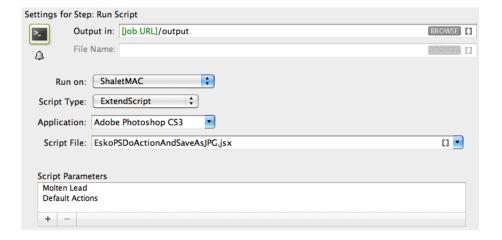

- a) **Run on:** is the name of the computer where your **Automation Engine ScriptRunner** is installed. The name in this example is ShaletMac. Learn more about configuring and naming a Script Runner in *Configuring Script Runner* on page 7.
- b) **Script Type:** choose ExtendScript.
- c) Script File: choose EskoPSDoActionAndSaveasJPG.jsx.
- d) **Script Parameters:** Add the name of your Photoshop **Action** name followed by your **Set**. In this example, Molten Lead; Default Actions
- e) Save the task ticket.
- 4. Launch the task:
  - a) Select a Photoshop file.
  - b) Right-click the file and browse for the ticket.
  - c) Click Launch.

You will see that while the script starts to run on the Automation Engine Server, Photoshop opens, performs the actions, closes and continues the script. The result of this sample script is an adjusted jpeg.

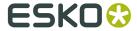

# 9. Script Samples

Click *this link* to download a PDF containing some samples of scripts.